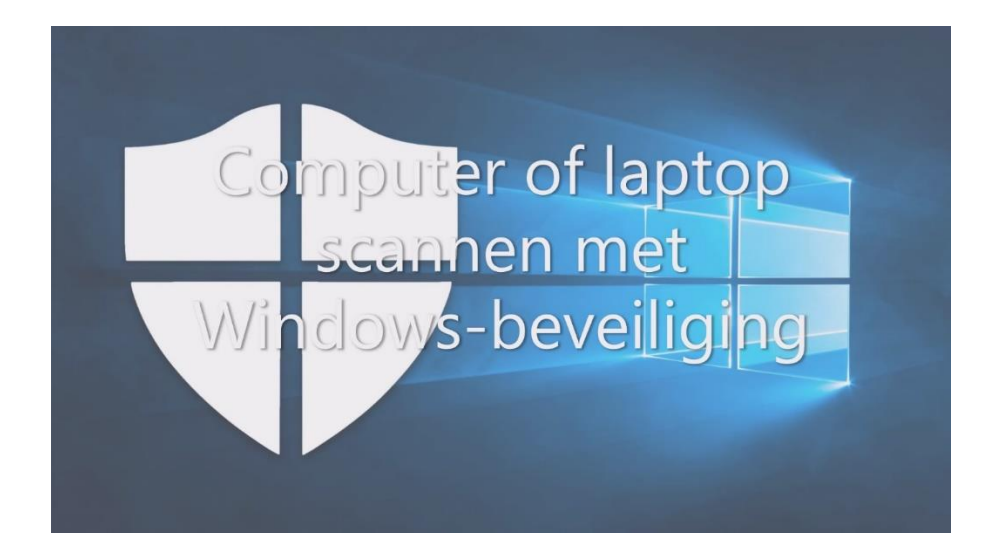

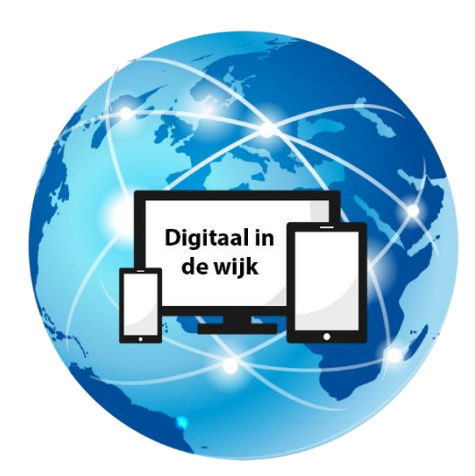

Wegwijs in de digitale wereld

## **Inleiding**

Wanneer u veilig wilt internetten heeft u een virusscanner nodig. Er zijn zoveel soorten virusscanners, zowel gratis als betaald, dat het vaak niet duidelijk is wat een goede is. Gelukkig heeft Windows 10 een ingebouwde virusscanner, Windows-beveiliging, die niet voor andere onderdoet.

Wanneer u de computer of laptop opstart, begint Windows-beveiliging automatisch te scannen. En u heeft ook geen omkijken naar het updaten van de scanner. Dat gebeurt ook automatisch. Mocht het onverhoopt toch voorkomen dat er een virus wordt gevonden, dan verwijdert Windows-beveiliging die ook vanzelf.

Doet uw pc of laptop toch 'raar'. Dan kunt u zelf ook een scan uitvoeren. Hieronder wordt uitgelegd hoe.

• Open het Windows beveiligingscentrum door naar het startmenu te gaan. Klik op het tandwieltje.

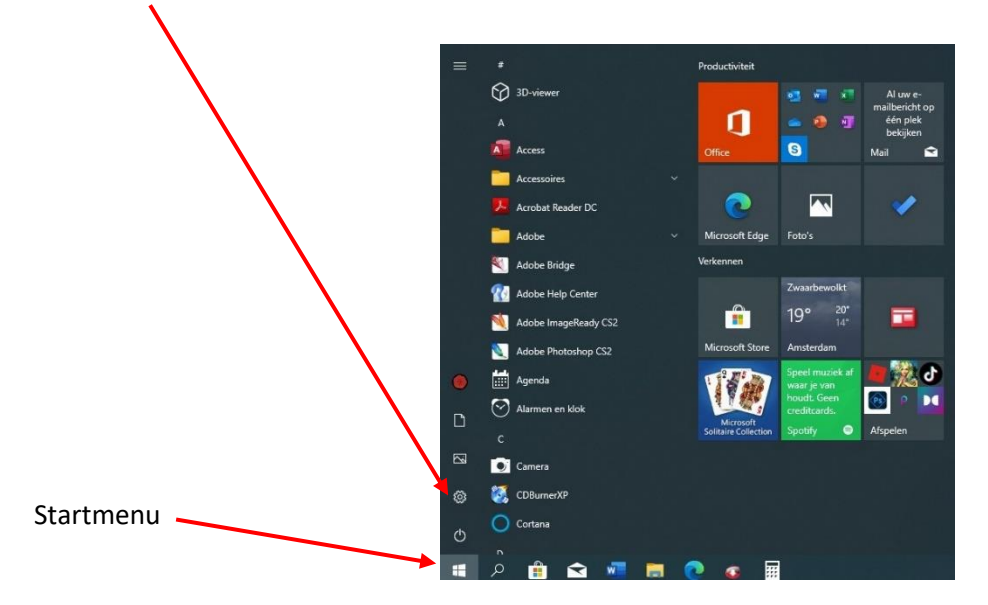

• U komt dan in het menu "Instellingen."

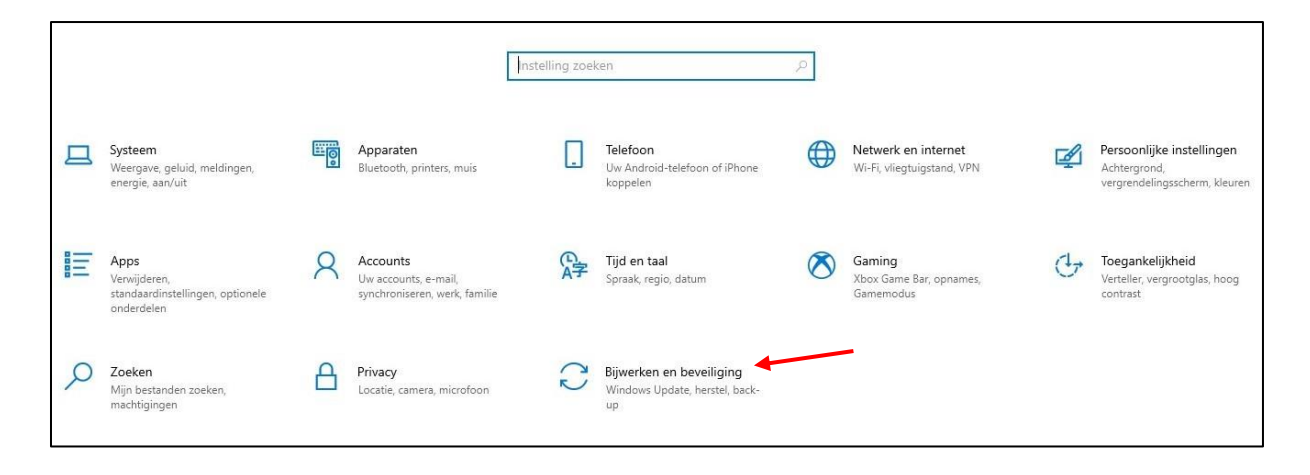

• Klik op "Bijwerken en beveiligen."

• Klik in het volgende venster op "Windows-beveiliging."

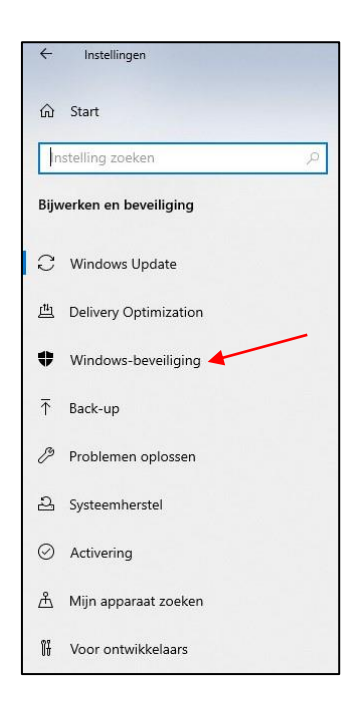

• Klik dan op "Virus- en bedreigingsbeveiliging."

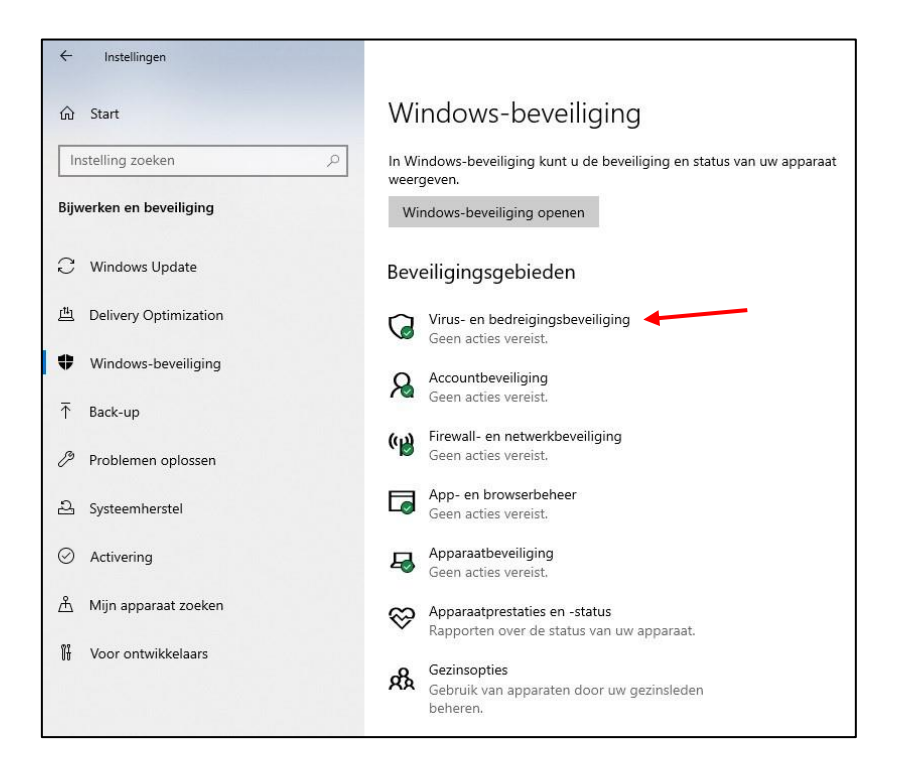

• In het volgende venster ziet u bij "Huidige bedreigingen" wanneer de laatste scan is uitgevoerd en of er bedreigingen zijn gevonden. Door op "Snelle scan" te klikken wordt er een scan uitgevoerd die een paar minuten duurt. Dit is meestal voldoende om bedreigingen op de pc of laptop te vinden. Wilt u een volledige scan uitvoeren, klik dan op "Scanopties."

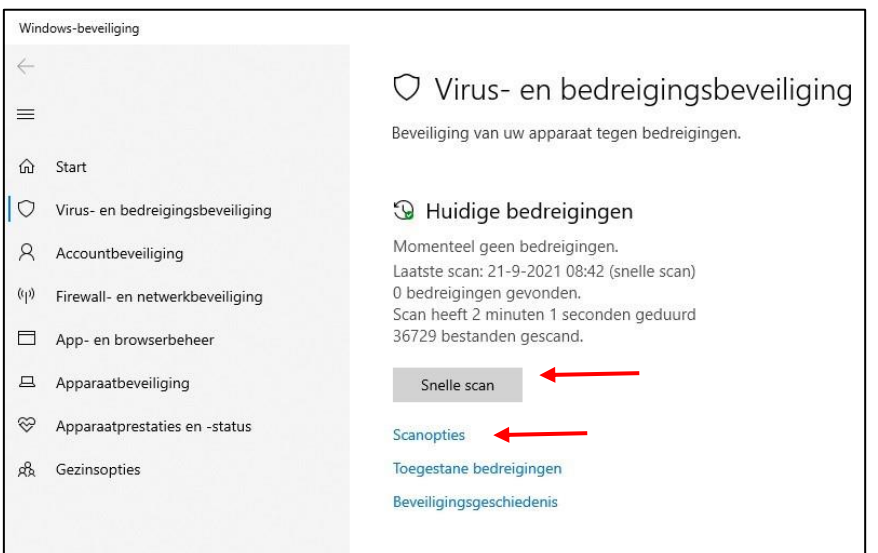

• U kunt dan voor een volledige scan kiezen door in het cirkeltje te klikken. Klik dan op "Nu scannen." De scan kan wel langer dan een uur duren.

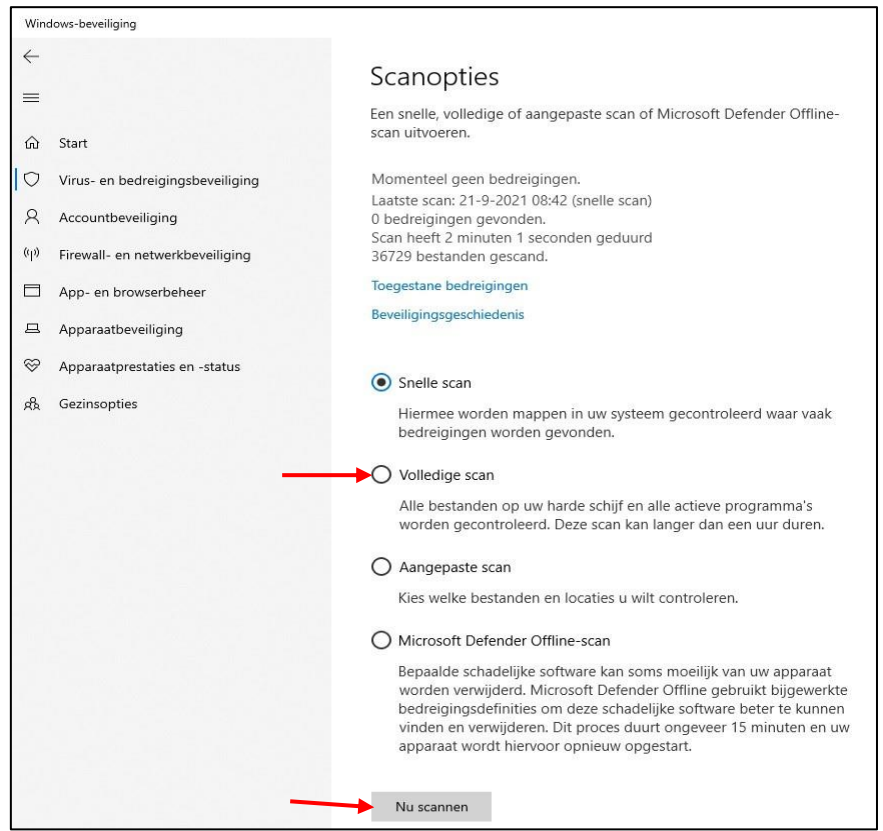

- Mocht Windows-beveiliging toch een virus aantreffen, dan wordt deze in quarantaine geplaatst. U hoeft dan verder niets te doen.
- Rechtsonder in de taakbalk ziet u een 'dakje'. Wanneer u hier met de linkermuisknop op klikt, dan ziet u het icoontje van Windows-beveiliging. Aan het groene vinkje kunt u zien dat uw computer of laptop beschermt is. Mocht het vinkje rood zijn, dan volgt u de aanwijzingen zoals in de handleiding beschreven om een scan uit te voeren.

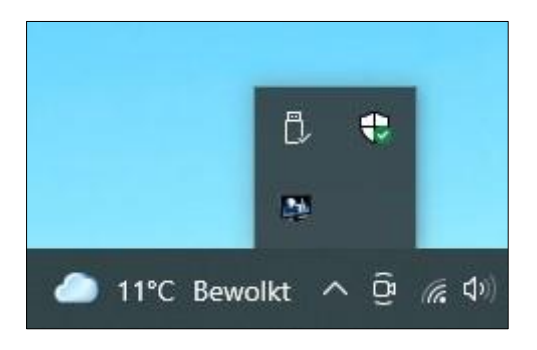